# 《ZOOMアプリ入手手順·使用方法》

【iPhone(アイフォン)】 からApp Store(アップル ストア)アプリを開く。

①スマートフォン・タブレット ①スマートフォン・タブレット 【Android(アンドロイド)】 からPlayストア(プレイ ストア)アプリを開く。

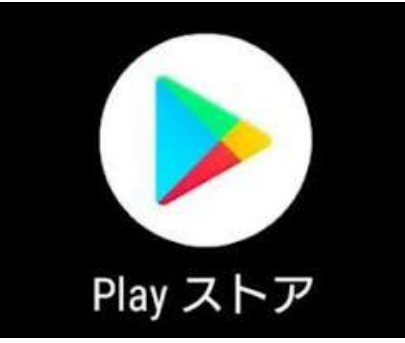

②ZOOMアプリを検索する。 (1)検索を押す (2)ズームと入力

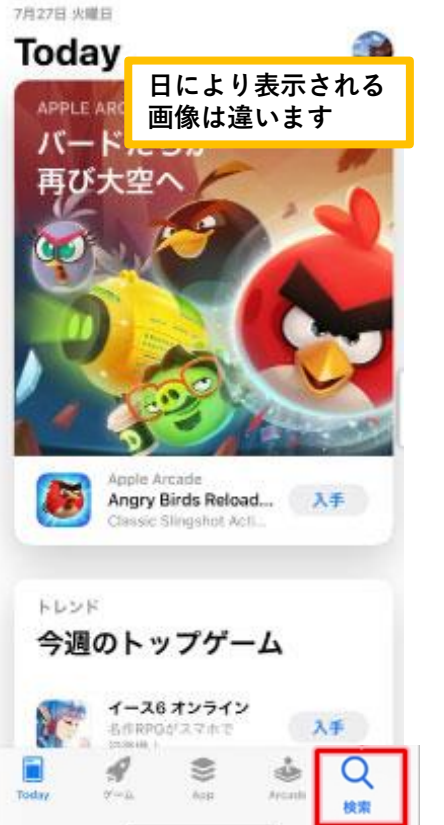

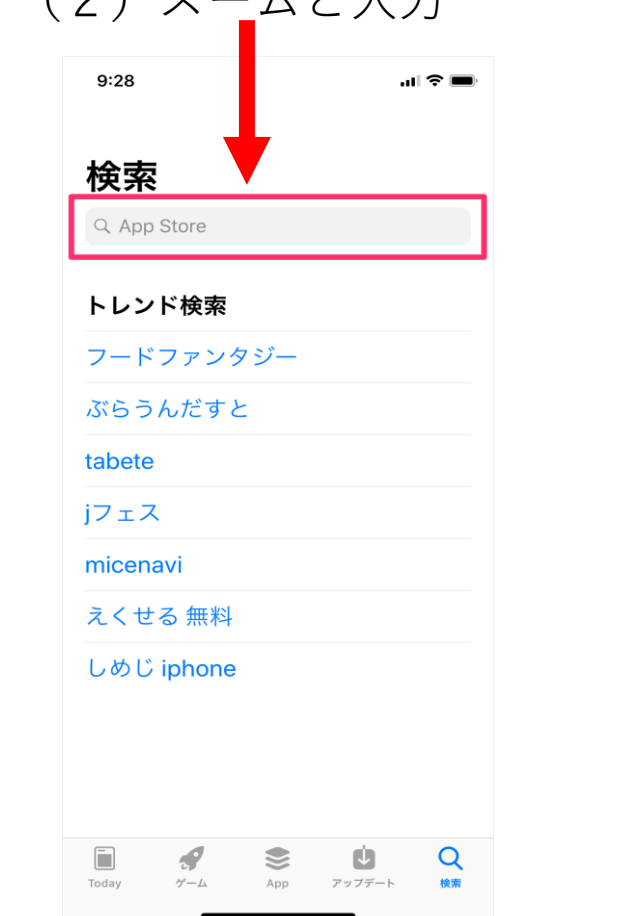

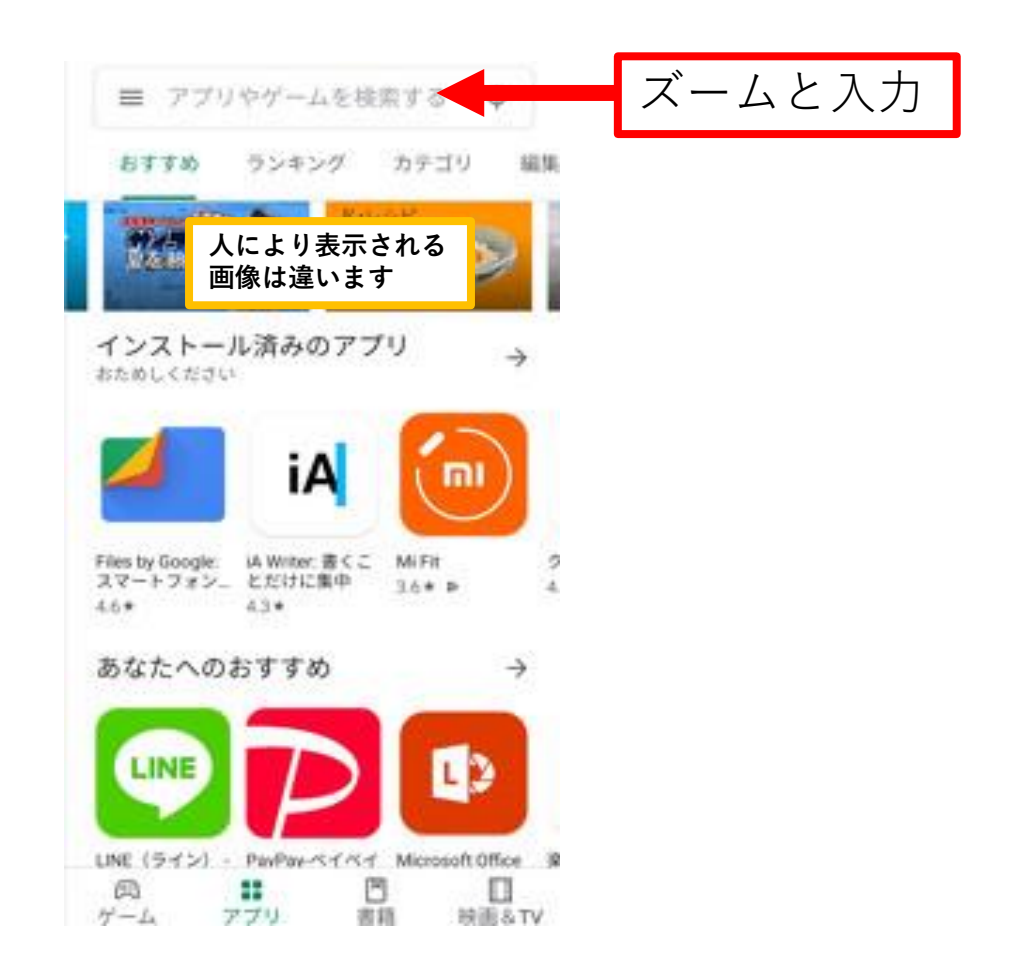

### ③ZOOM Cloud Meetingsをインストールする。

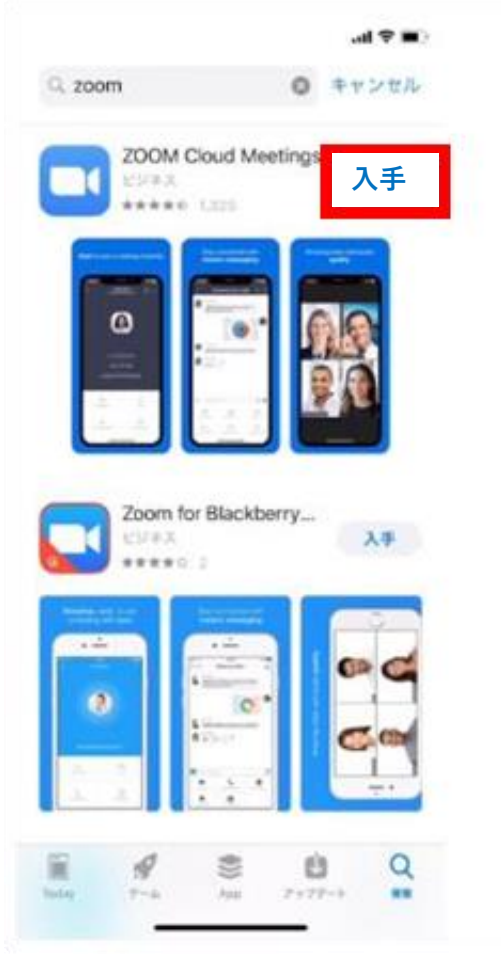

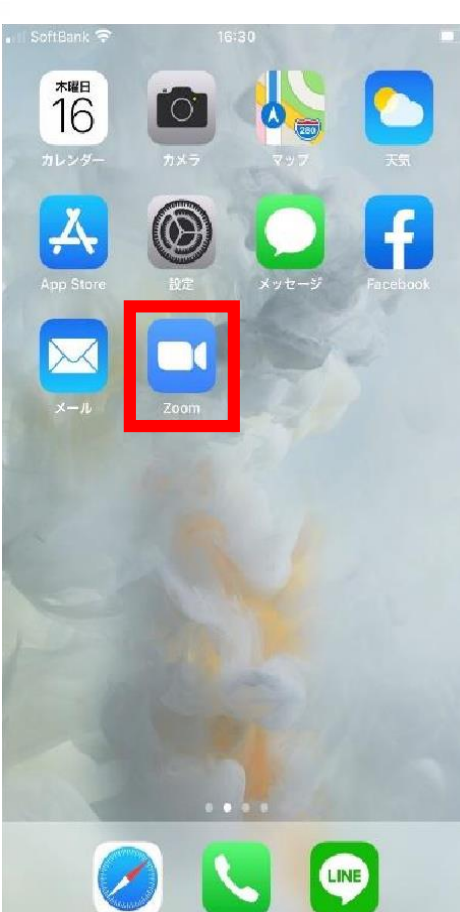

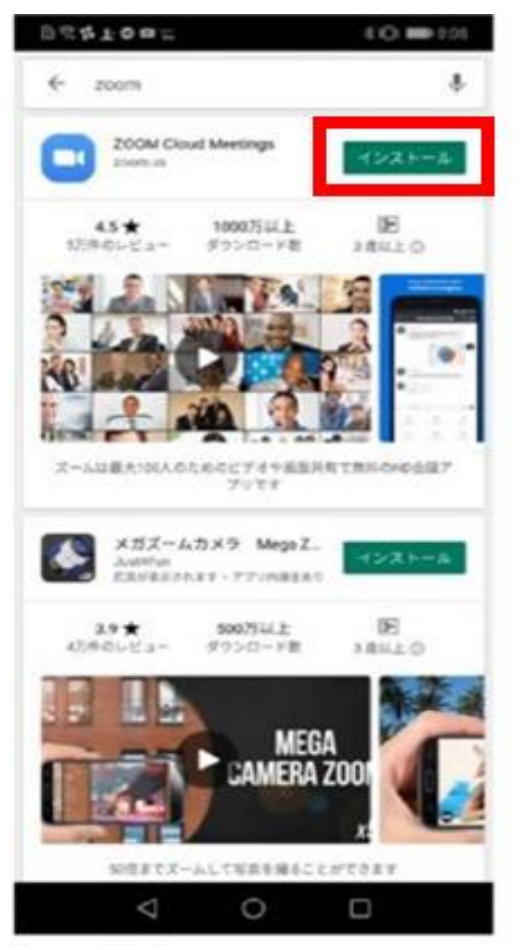

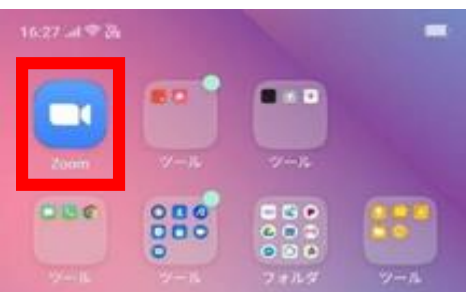

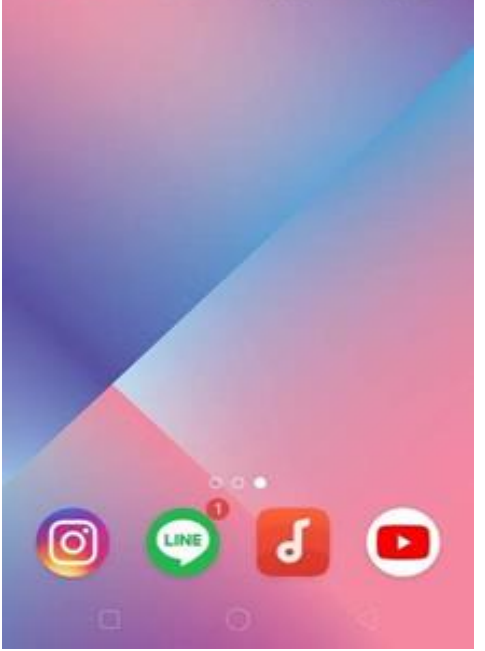

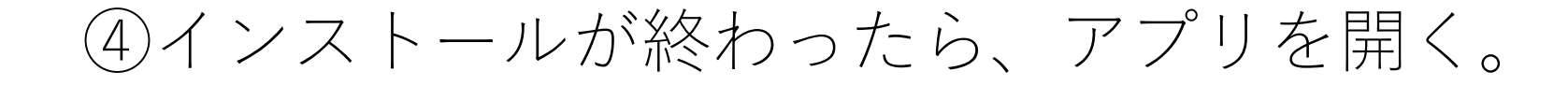

### ⑤アプリが起動したら[ミーティングに参加する]を押す。

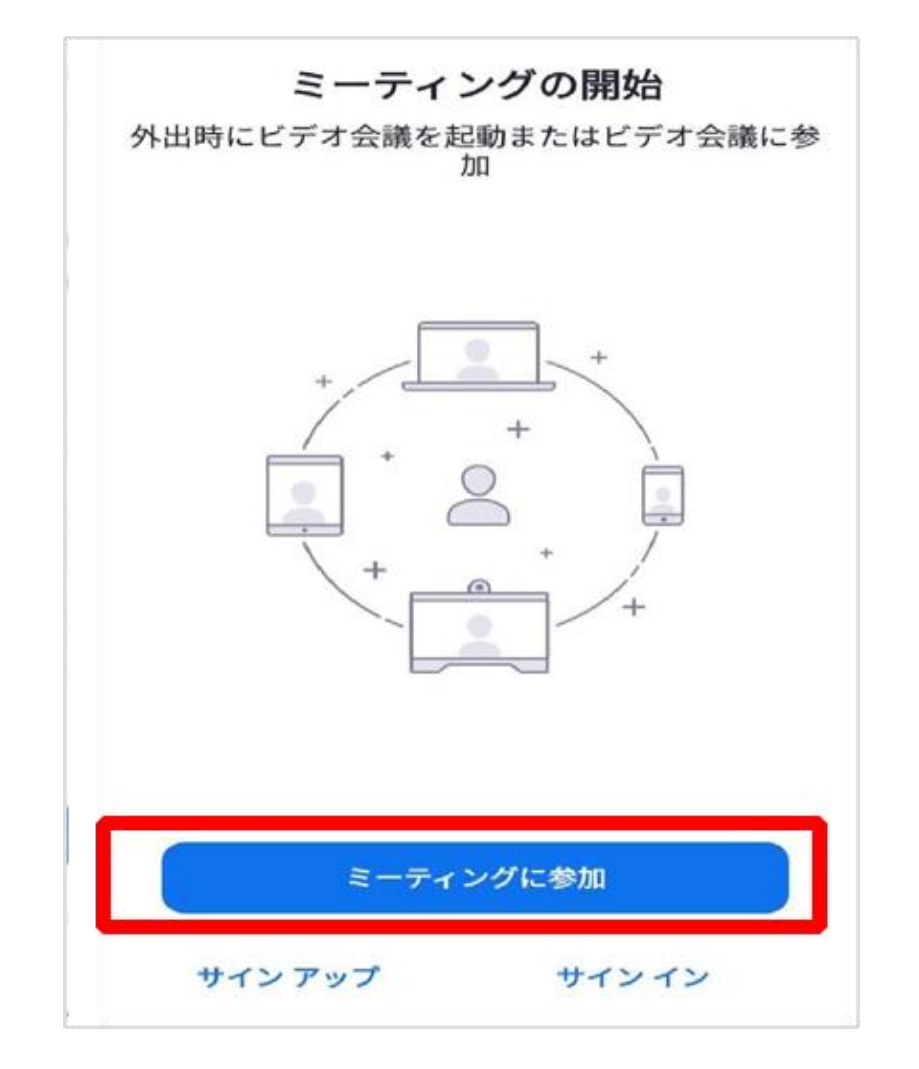

### [ミーティングID]に「284 065 7124」を入力する。

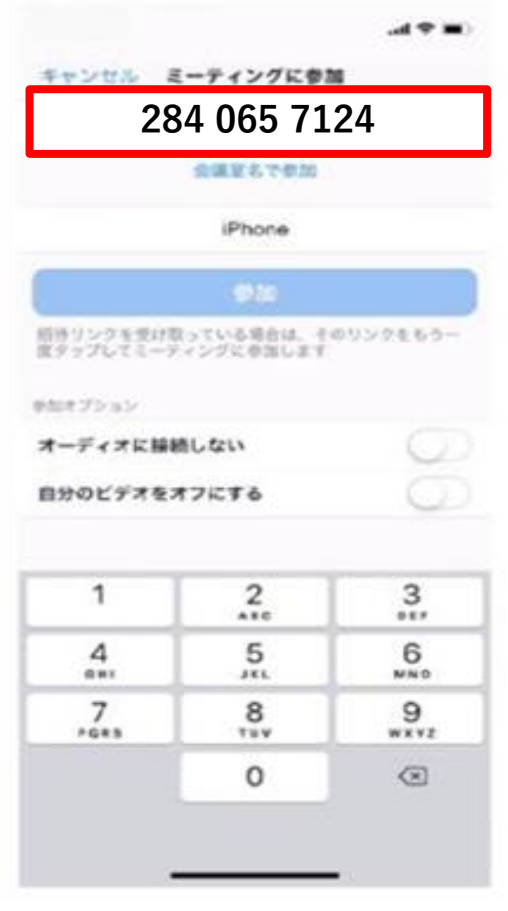

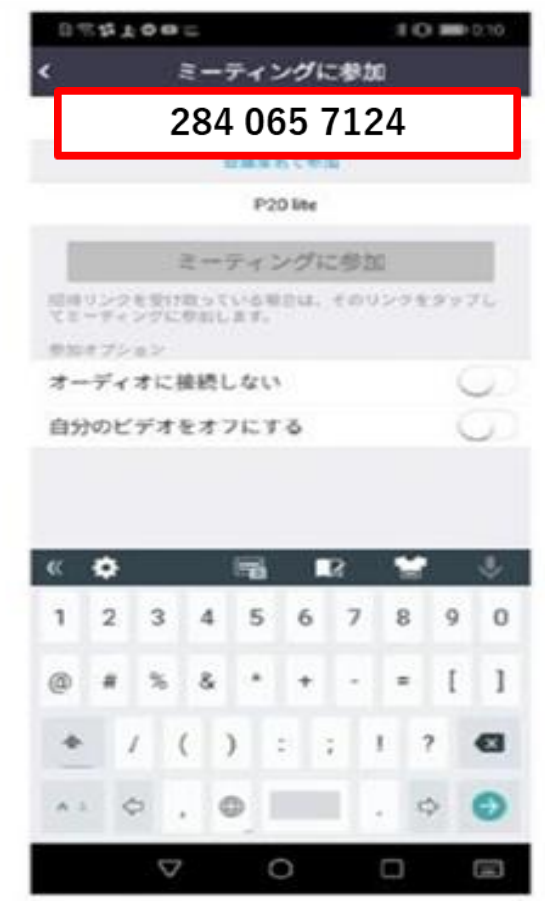

# ⑦[参加] もしくは[ミーティングに参加]を押す。

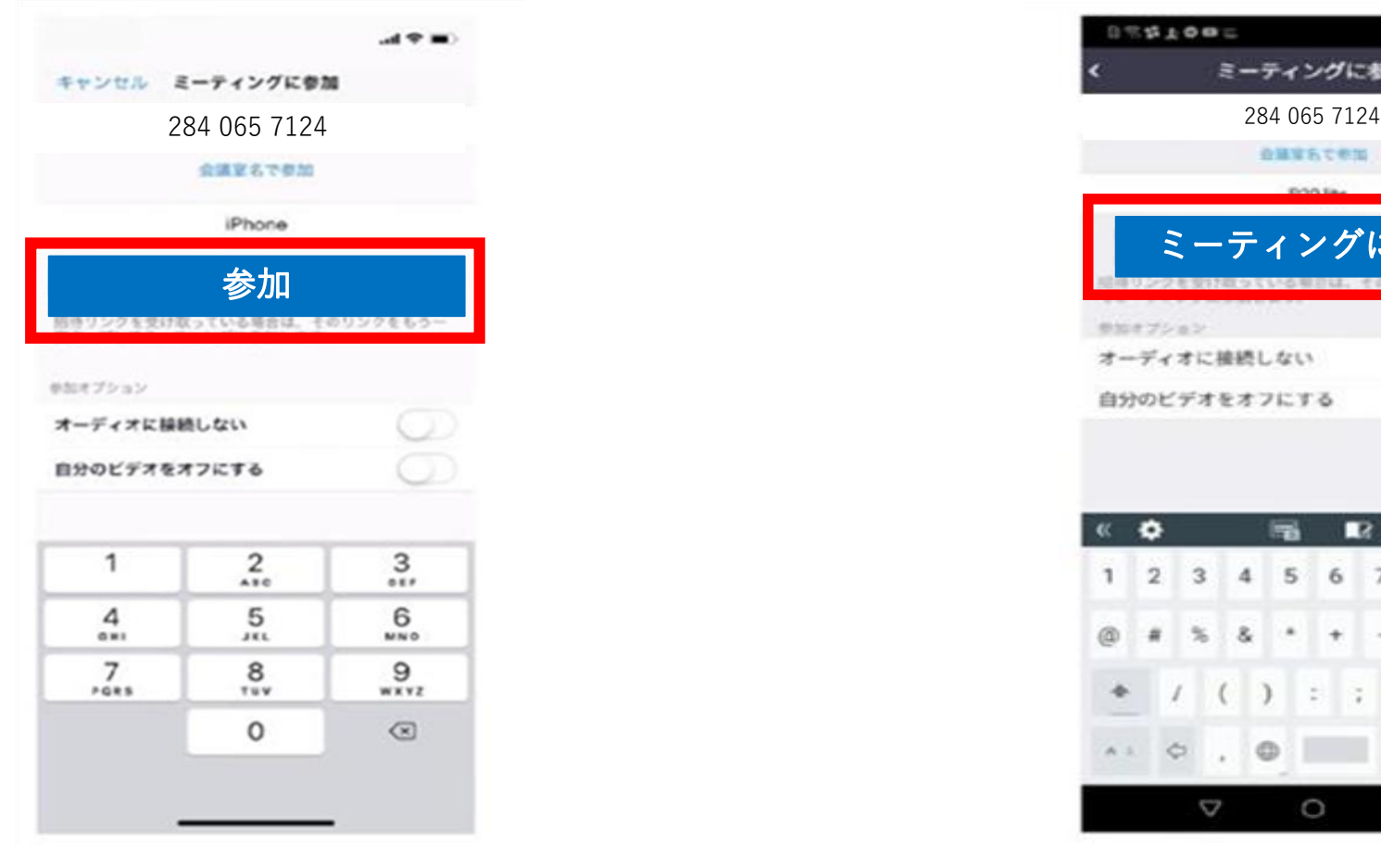

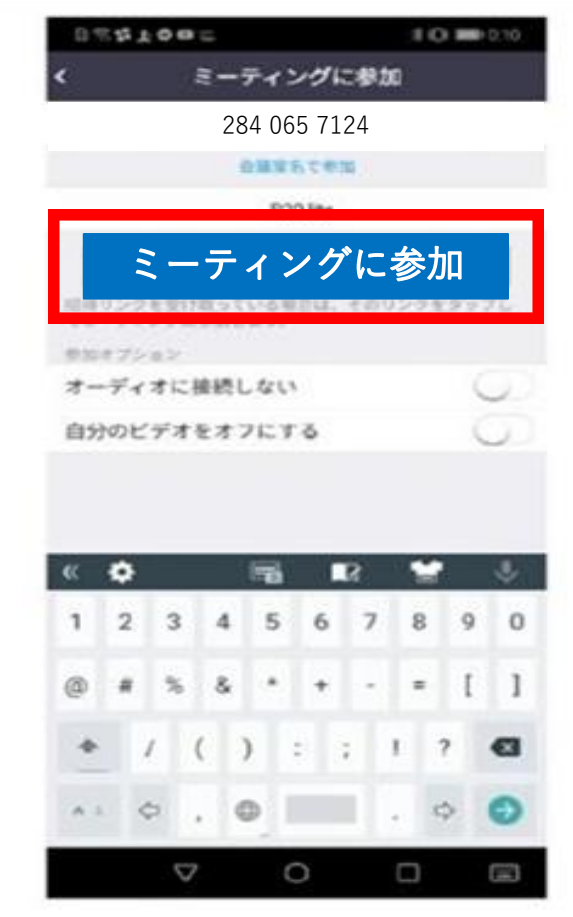

# ⑧[ミーティングパスコード]「nozomi」を入力する。

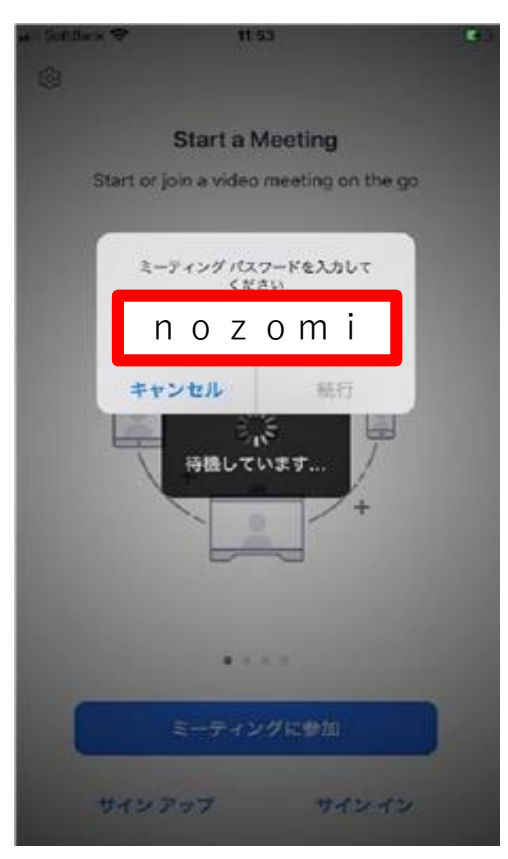

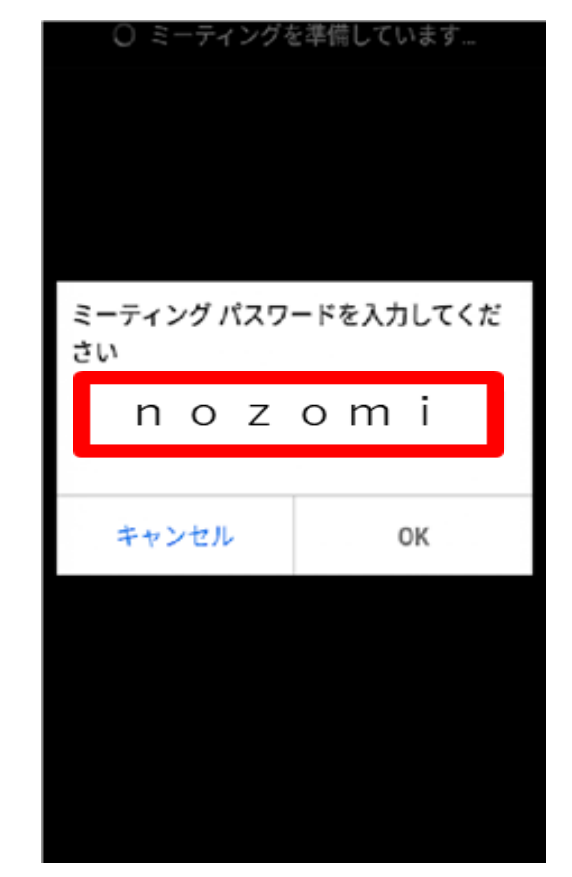

### ⑨以下のメッセージが出た場合「了解」「許可」「OK」を押す。

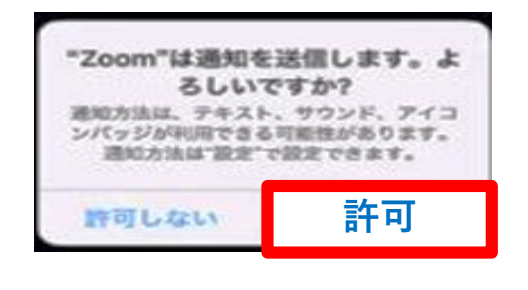

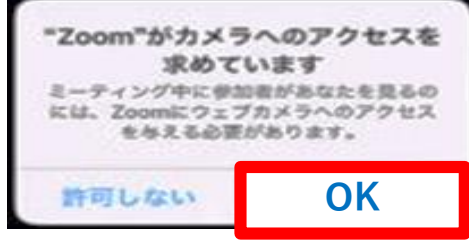

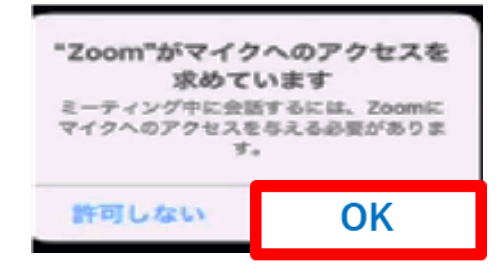

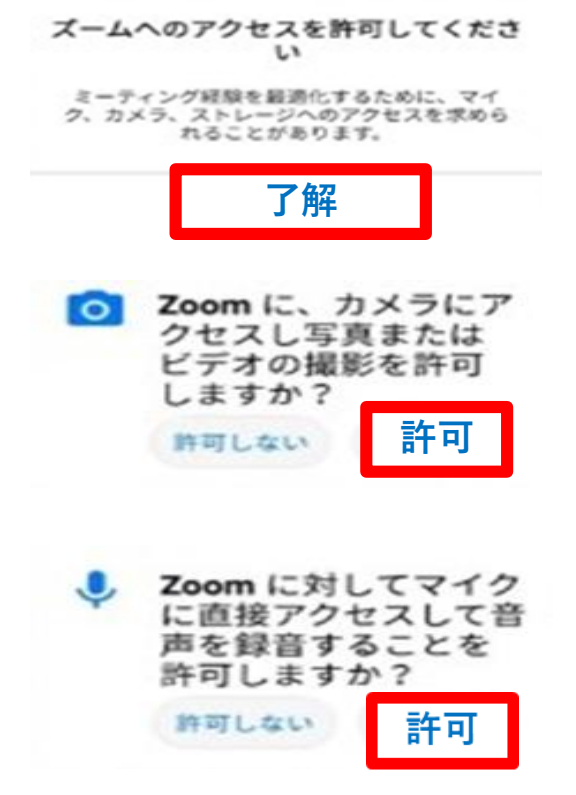

# ⑩カメラが起動してご自身が映ったら[ビデオ付きで参加]を押す。

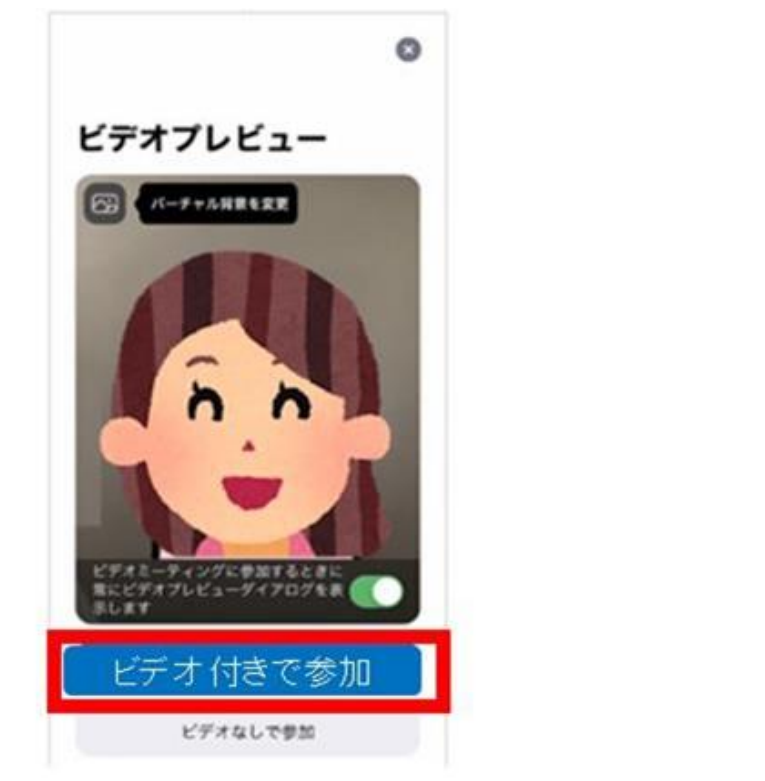

## 【iPhone(アイフォン)】 【Android(アンドロイド)】

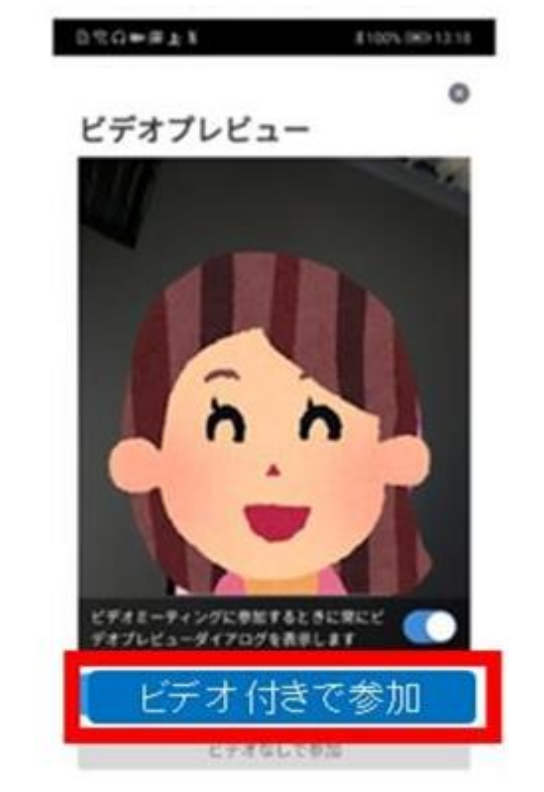

### ⑪施設側がミーティングの参加を許可するまでしばらく待つ。

# ⑫ミーティングへの参加が許可されたら、[インターネットを使 用した通話]もしくは[デバイスオーディオを介した通話]を押す。 【iPhone(アイフォン)】 【Android(アンドロイド)】

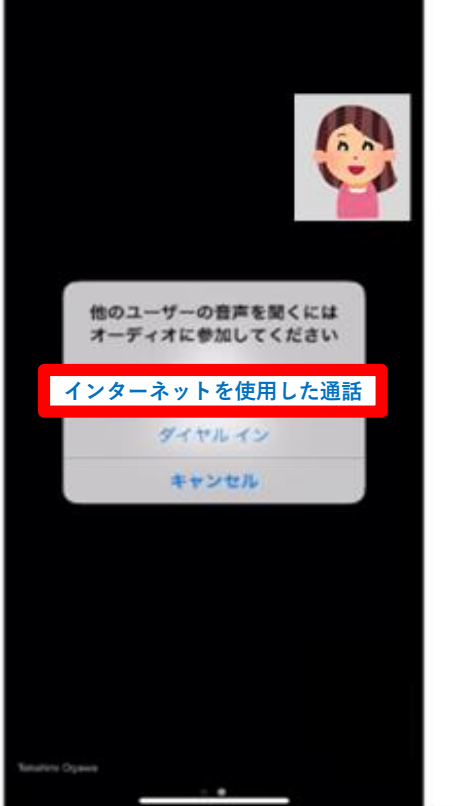

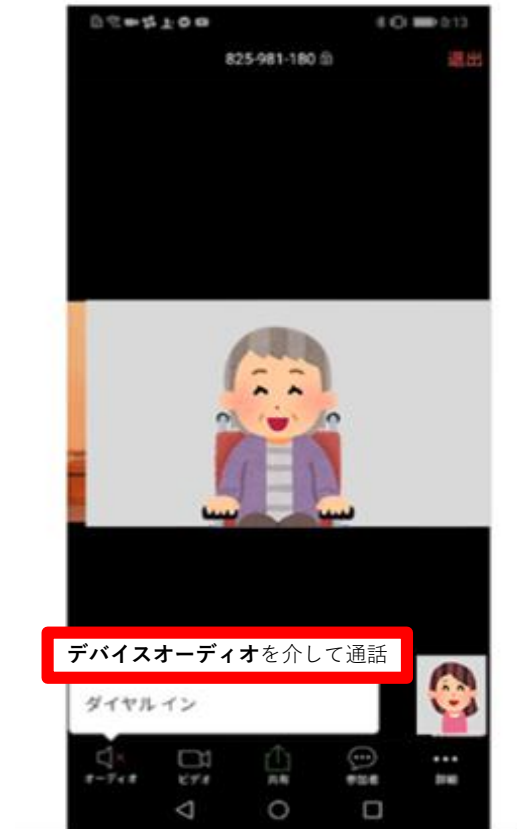

⇒面会開始 ※面会開始前にメッセージが出た場合は⑨の手順

### ※面会中…マイクのマークを押すと、オン・オフ切替 〈マイクオフ〉 〈マイクオン〉

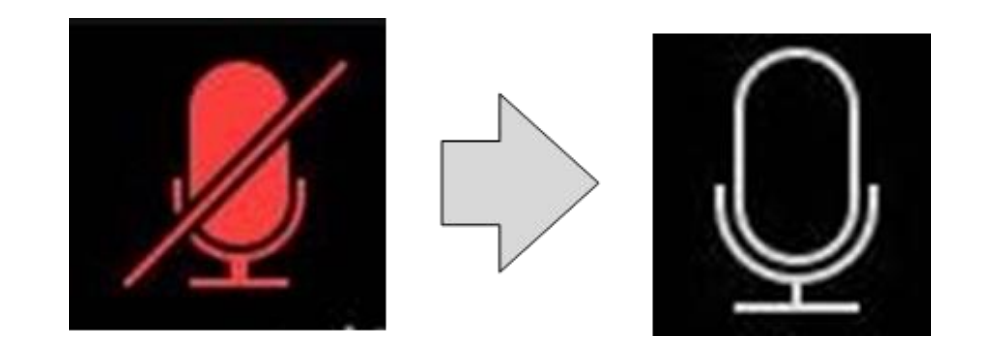

### ※面会終了時…右上の「退出」を押す。

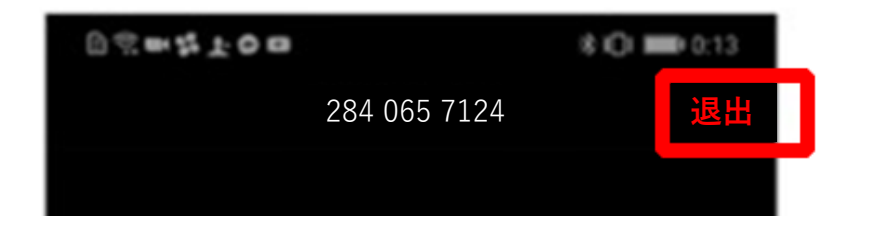

【トラブル①】相手の声が聞こえない。 ⇒スマートフォン・タブレットの音量が小さくなっていないか、 無音状態(マナーモード等)になっていないか確認して下さい。

【トラブル②】操作ボタンが画面に表示されていない。 ⇒画面の中央に軽く触れると、操作ボタンが画面の上下に表れ ます。

※2回目以降は、④アプリを開く から開始して下さい。 初めて使用する場合と異なり、⑨にあるメッセージは 表示されませんが、それ以外は初めての場合と同様の手順 です。